#### Children's Health Queensland Hospital and Health Service

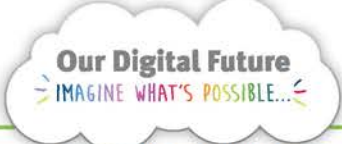

**Integrated Care Digital Program** 

# **Smart Referrals Workflow Solution (eRefer)**

# **Nurse/Clinical review**

1. Select a referral from the queue by clicking on the Referral ID.

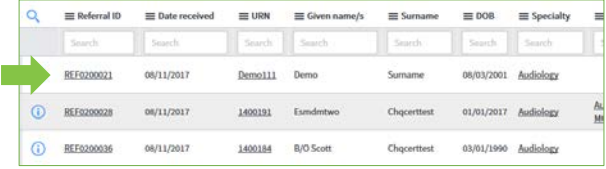

2. Review the referral and add a clinical condition for the referral if required by selecting the icon next Reason for referral.

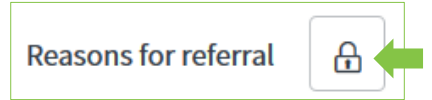

Search for and select all the reasons for the patient's referral.

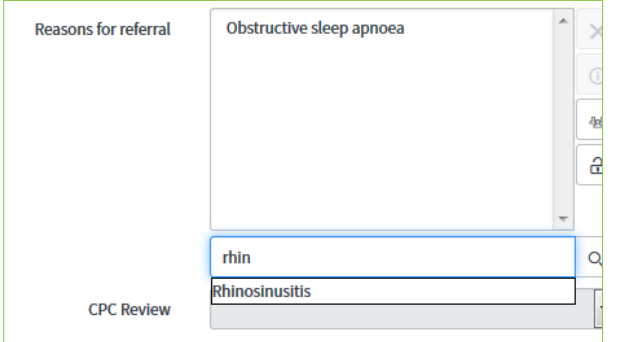

**Note:** Selectable options are aligned with statewide CPC values. If necessary a value of *Other* can be selected which will display a free text field.

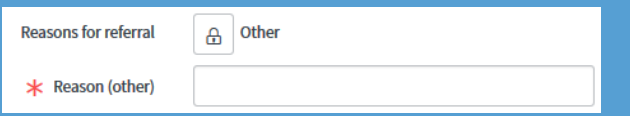

3. Select the outcome of a CPC review if necessary.

**CPC Review** Recommended category 2 4. Select the Nurse reviewed check box to indicate the review is complete and to move the referral to the next queue for processing.

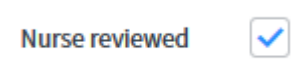

5. If required enter a note in the Notes field on the Notes tab

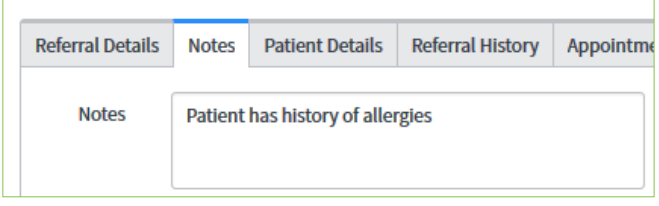

6. Click Save to confirm the changes or Save & Exit to confirm and return to the queue.

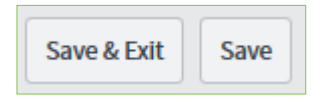

# **Urgent referrals**

The Triage urgency can be set to *Routine* or *Priority* in the Referral details tab. Priority referrals will be at the top of most queues and will be indicated to users by a red dot on list views.

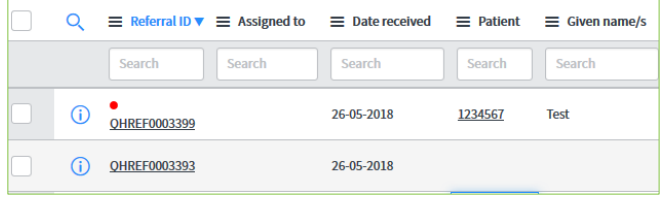

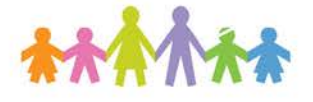

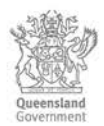

# **Patient history**

The patient's history will be available in the Referral history and Appointments tabs.

Previous referrals can be opened directly from the Referral history tab.

Additional information about the patient can be obtained by selecting The Viewer button which will open directly to the patient summary in The Viewer in a new window.

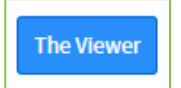

**Note:** Patient history will not show until the referral has been attributed to a patient and *saved* using the Save or Save & Exit buttons.

# **Reassign referral to another Specialty**

Referrals can be re-assigned to another specialty instantly by changing the Specialty field.

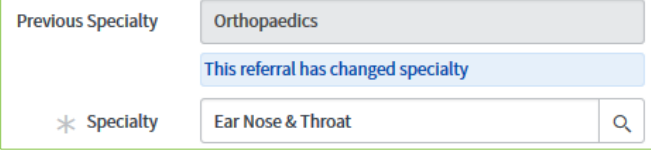

Users will be shown the Previous Specialty whenever the Specialty has been saved.

# **Return referral to central hub**

If required the referral can be returned to original processing area before categorisation by changing the specialty back to the central referral service.

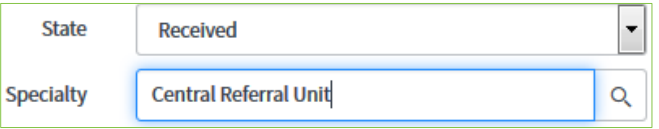

State will change to *Received.*

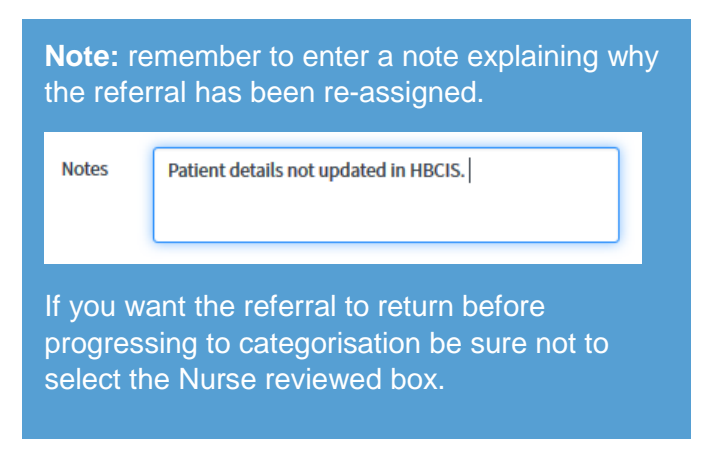

## **Attributing a referral to a patient**

If required the referral can attributed to a new patient by re-entering in the new patient's URN and matching Date of birth then selecting the search icon. If the details are correct the patient details will update.

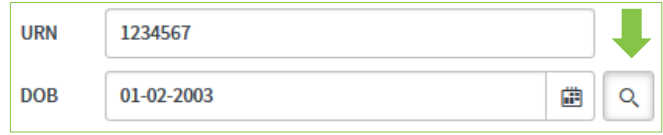

### **Awaiting information**

A state of 'awaiting information' may be used to indicate a referral needs more information before categorisation.

1. Change the state to Awaiting information

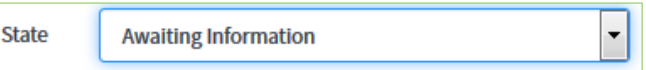

2. Add a note in the Notes tab explaining why.

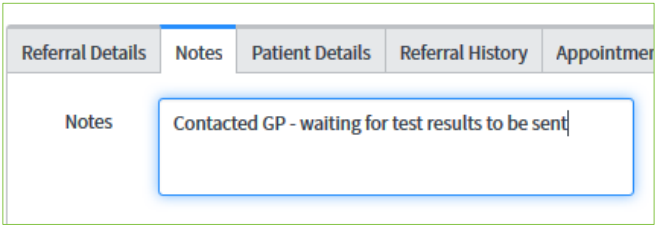

# **How to get help**

For support contact the OPD Management team by email at [LCCH.OPDManagement@health.qld.gov.au](mailto:LCCH.OPDManagement@health.qld.gov.au) or by calling 3068 1999 (select option 3).

Application and technical support can also be accessed through the IT Support Centre 1800 198 175.